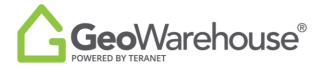

## **Tips For Success**

## **How to generate summary of Payment History**

1. Select **Account** in the top right of the window and select **My Account**.

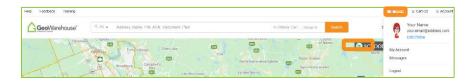

2. Select Billing & Payments.

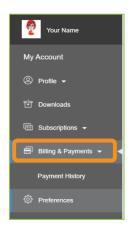

3. A Billing & Payments window will open, select **All Purchases** in the right of the window.

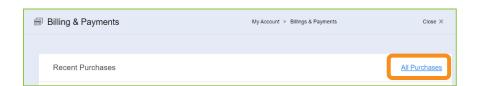

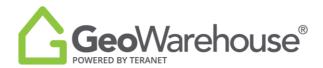

4. Highlight all purchases and **copy** (to copy you can use the same workflow used in other programs).

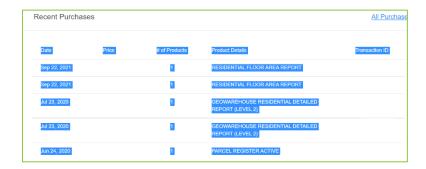

- 5. Open **Excel program** on your computer and create a new blank workbook.
- 6. **Paste** information to excel (to paste you can use the same workflow used in other programs).

| Date      | Price | # of Products | Product Details                                          | Transaction ID |
|-----------|-------|---------------|----------------------------------------------------------|----------------|
| 22-Sep-21 |       | 1             | RESIDENTIAL FLOOR<br>AREA REPORT                         |                |
| 22-Sep-21 |       | 1             | RESIDENTIAL FLOOR<br>AREA REPORT                         |                |
| 23-Jul-20 |       | 1             | GEOWAREHOUSE<br>RESIDENTIAL DETAILED<br>REPORT (LEVEL 2) |                |
| 23-Jul-20 |       | 1             | GEOWAREHOUSE<br>RESIDENTIAL DETAILED<br>REPORT (LEVEL 2) |                |
| 24-Jun-20 |       | 1             | PARCEL REGISTER<br>ACTIVE                                |                |

If you have any questions, please contact us at <a href="mailto:geowarehouse.support@teranet.ca">geowarehouse.support@teranet.ca</a>.